## **Publisher 2013 Keyboard Shortcuts**

## **New shortcuts**

These short cuts are new with the ribbon. Some contextual tabs appear when you've inserted or selected an object such as a shape or a table. To use keyboard shortcuts with contextual tabs we've added some double-letter shortcuts.

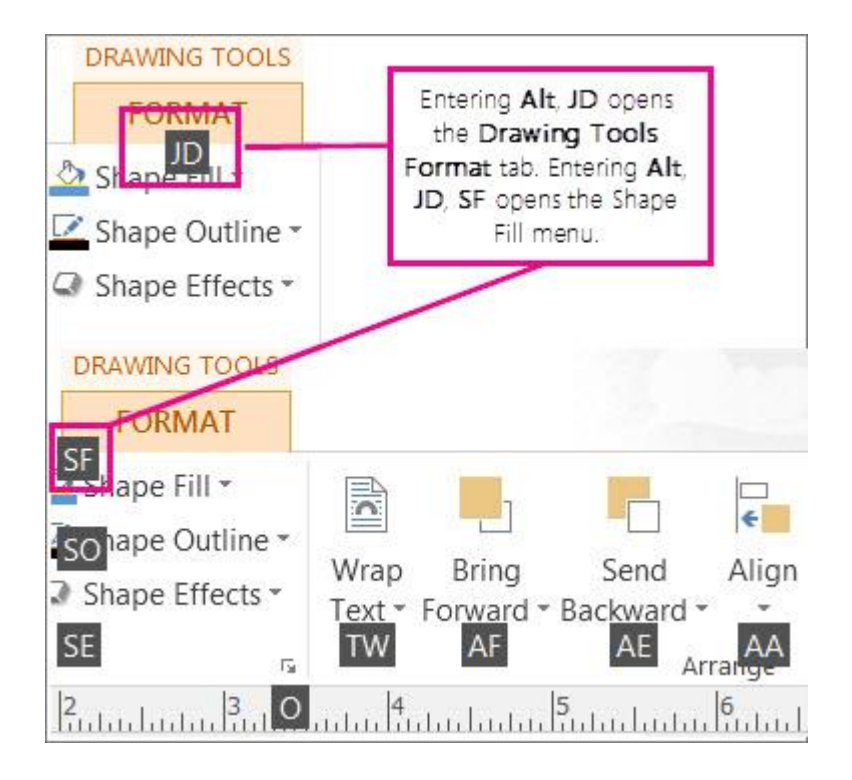

To use these, first selected the object, then press Alt, press the two letter context menu short cut, and then press the remaining keys if any. For example to open the **Shape Effects** menu and add a shadow to a shape you select the shape, press **Alt**, **JD** to open the **Drawing Tools** – **Format** tab, **SE** to open the **Shape Effects** menu, **S** to select the **Shadow Gallery**, and then tab through the shadow options to apply the shadow to your shape.

## **Shape and Picture Effects**

## **Shape effects**

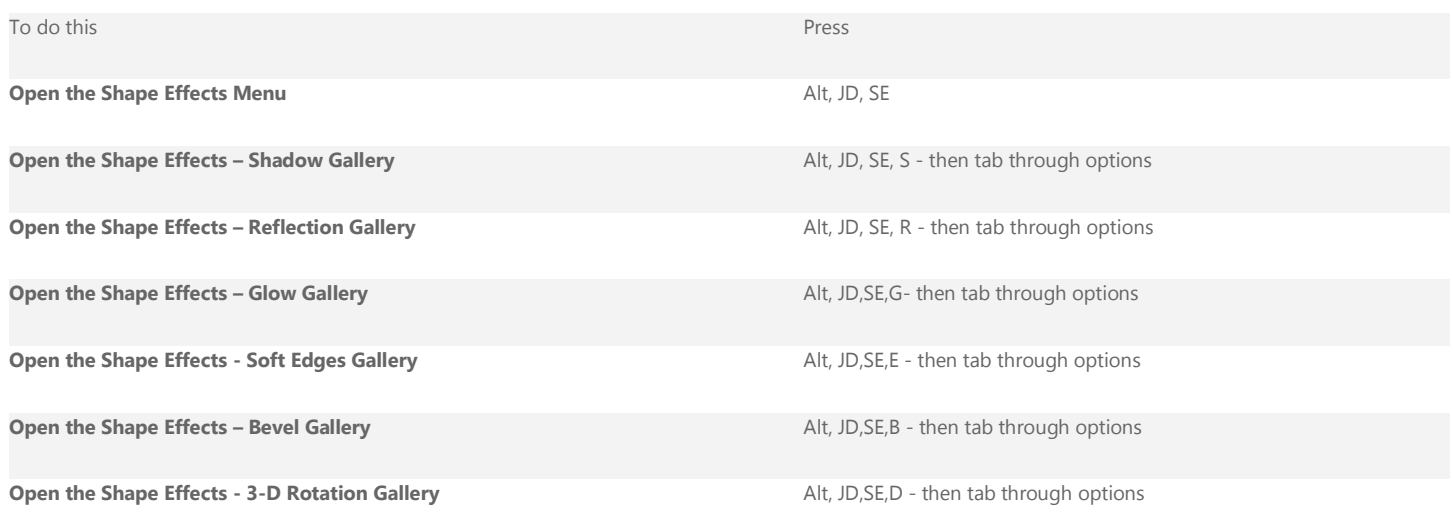

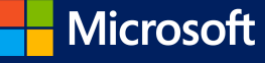

## **Picture effects**

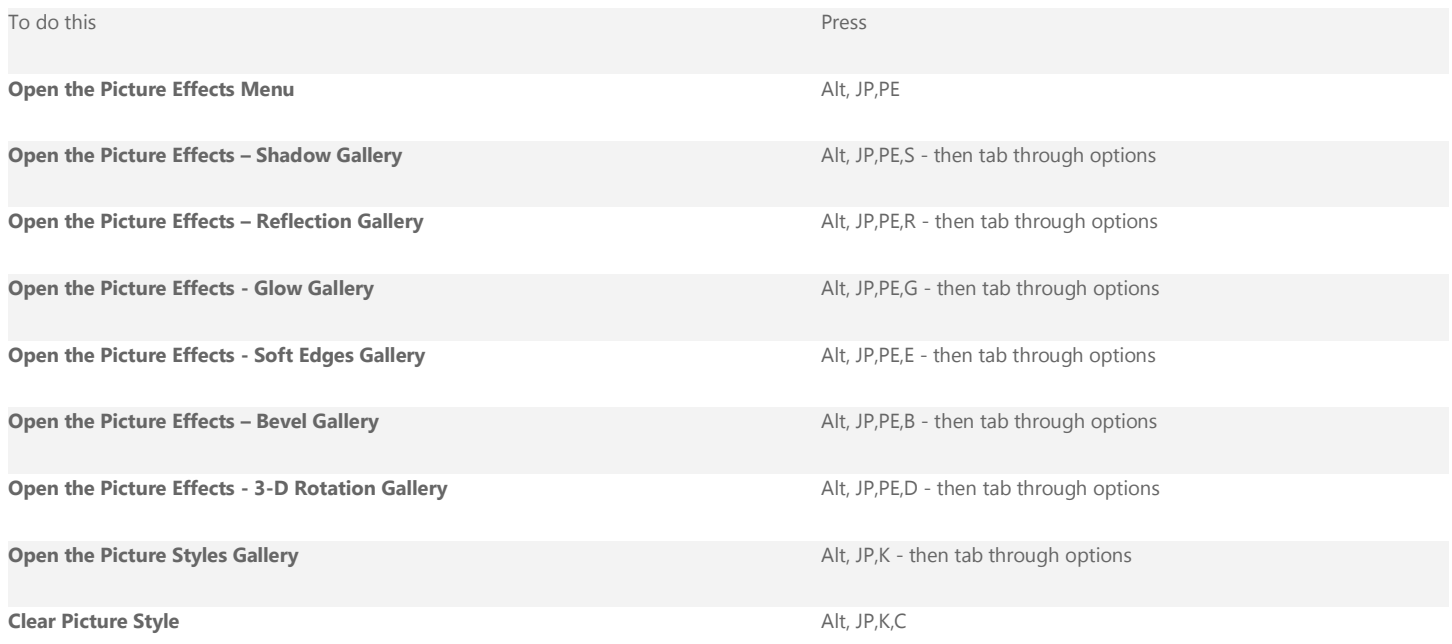

## **Text Effects**

## **Text fill dropdown**

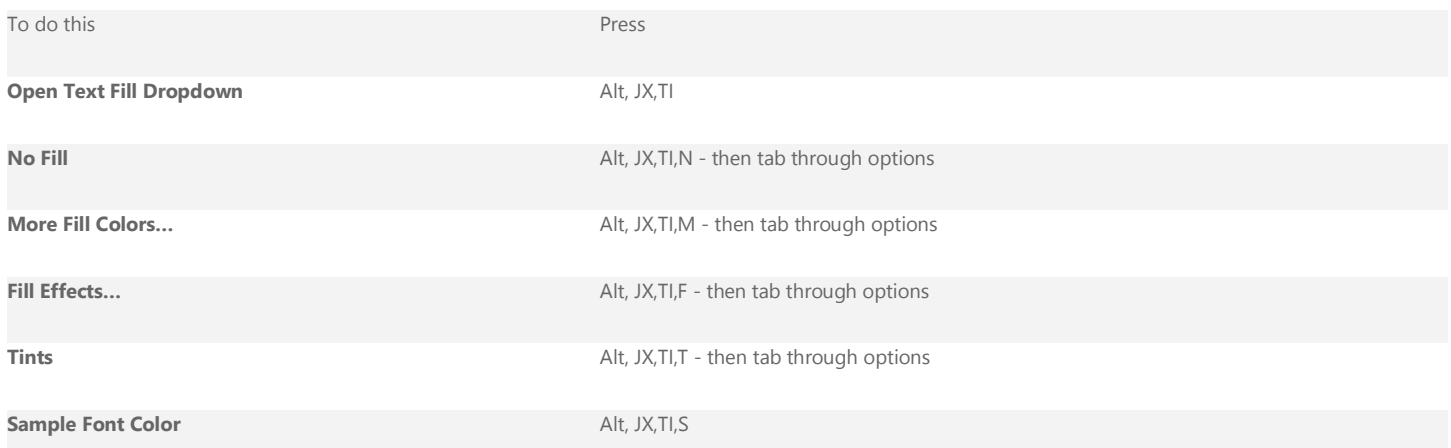

## **Text outline dropdown**

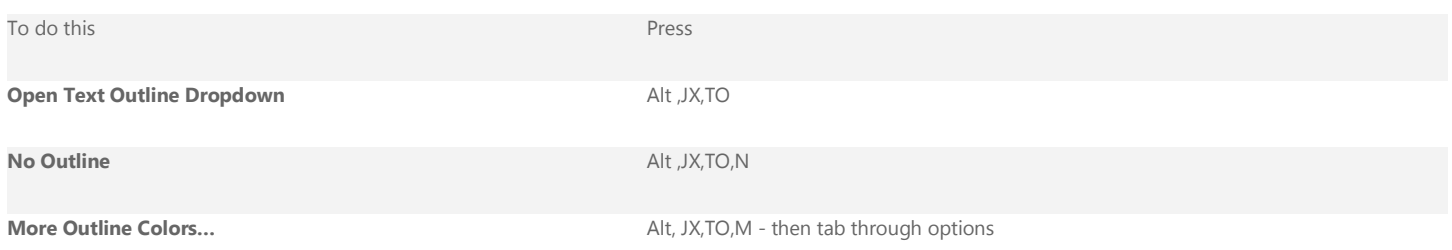

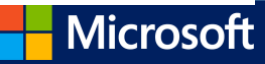

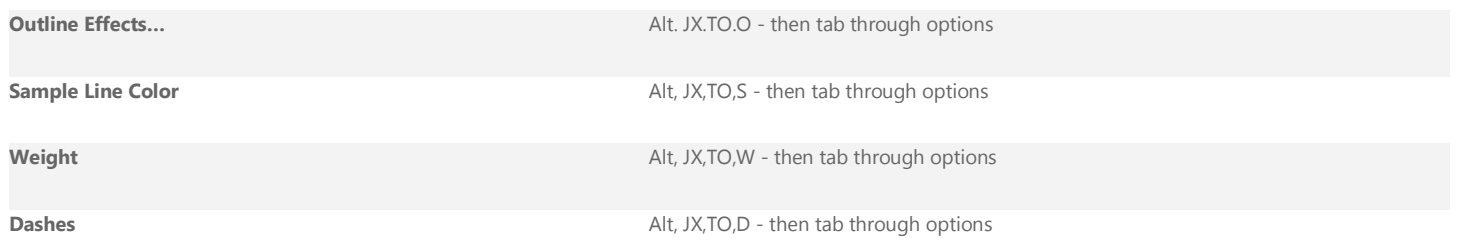

## **Text effects dropdown**

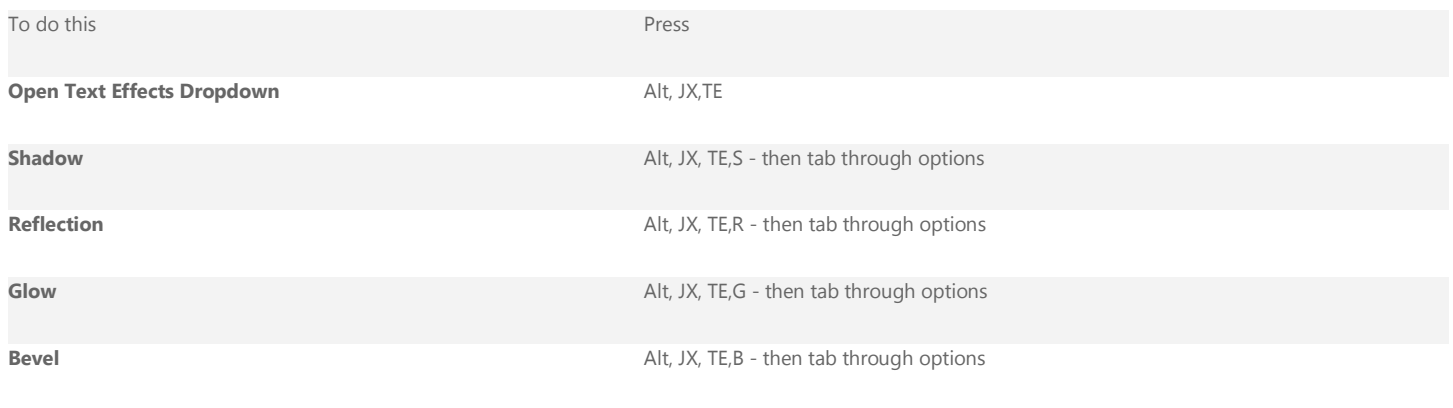

# **Create, open, close, or save a publication**

## **Create, open, close a publication**

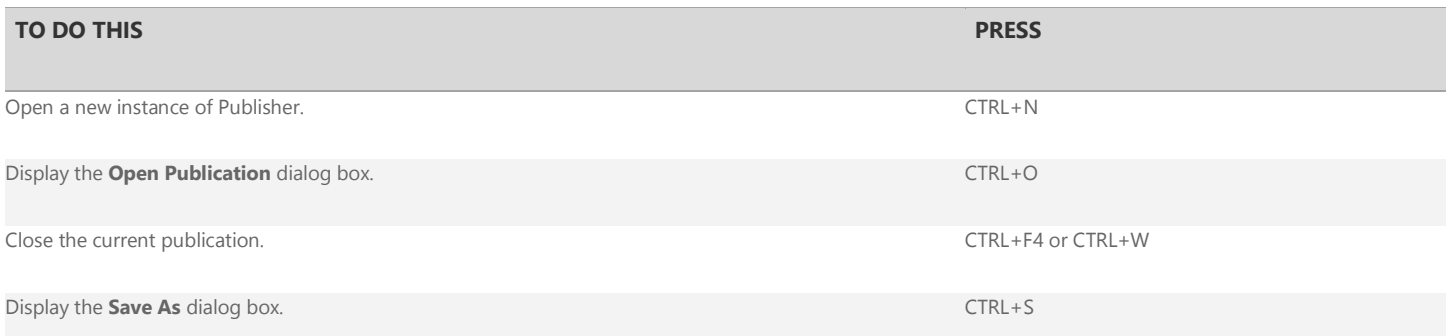

### [Top of Page](http://office.microsoft.com/en-us/publisher-help/keyboard-shortcuts-in-publisher-2013-HA102840106.aspx#top)

# **Edit or format text or objects**

## **Edit or format text**

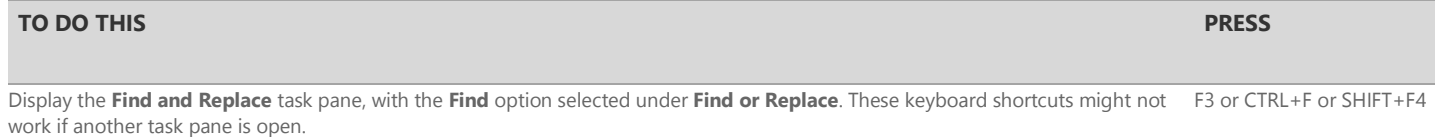

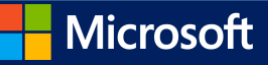

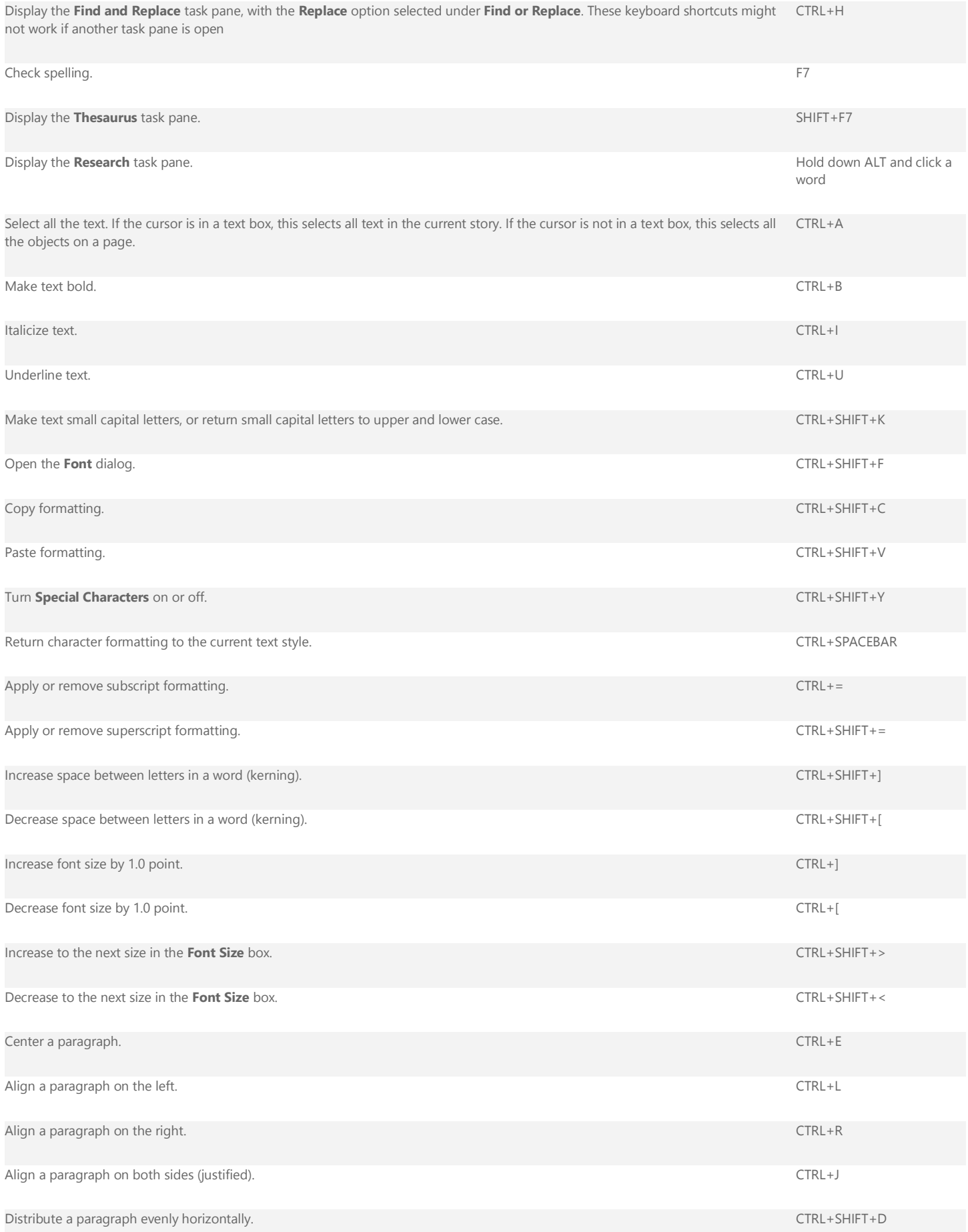

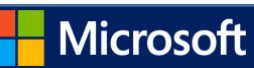

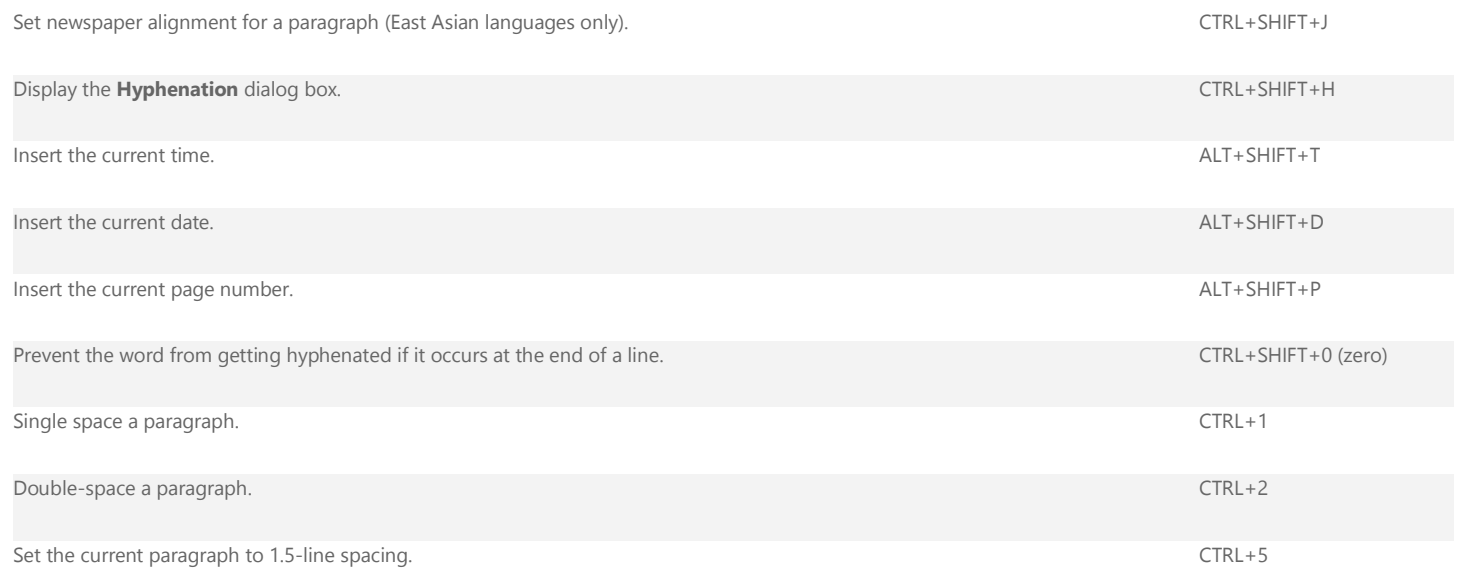

## **Copy text formats**

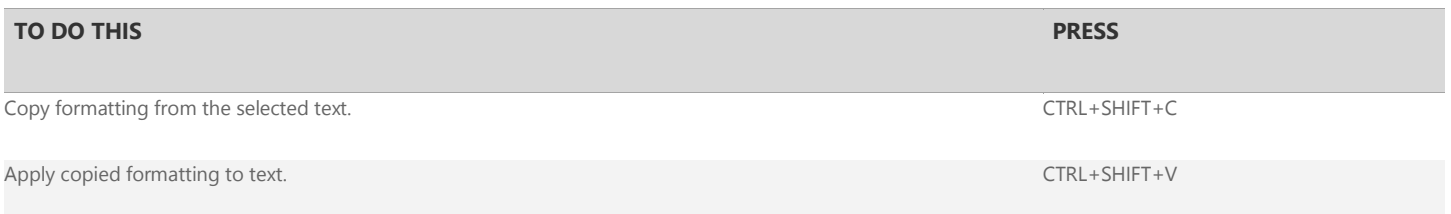

## **Copy, cut, paste or delete text or objects**

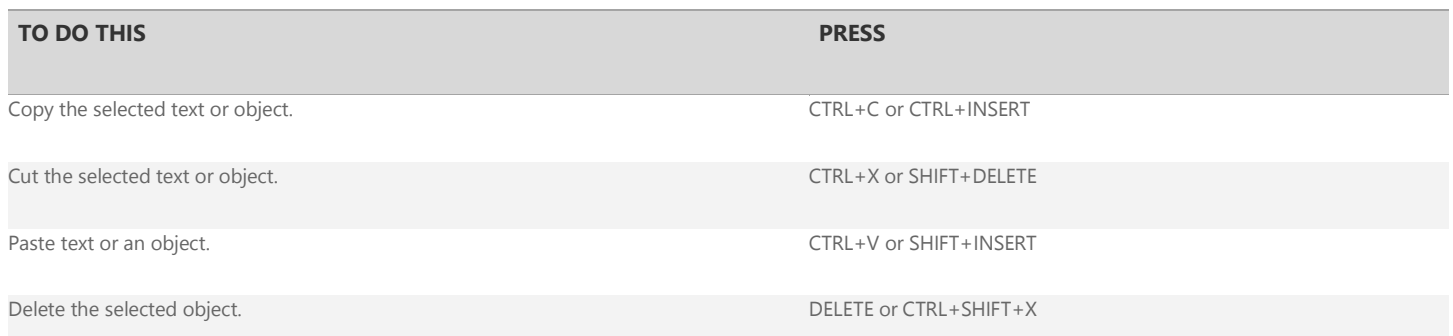

## **Undo or redo an action**

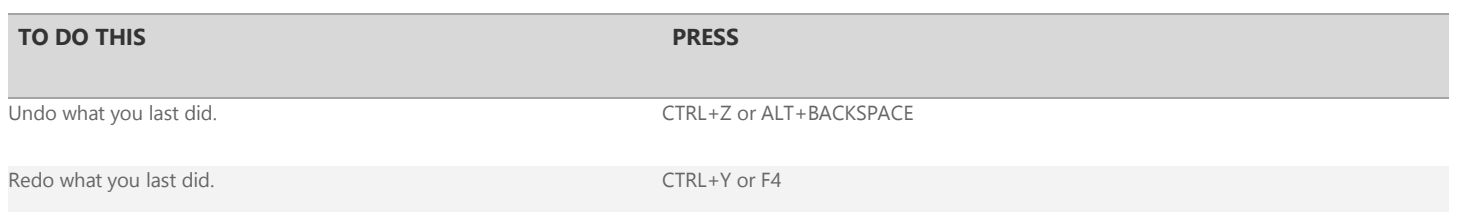

## **Nudge an object**

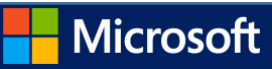

#### **TO DO THIS PRESS**

Nudge a selected object up, down, left, or right. Arrow keys and the selected object up, down, left, or right.

If the selected object has a cursor in its text, nudge the selected object up, down, left, or right. ALT+arrow keys

## **Layer objects**

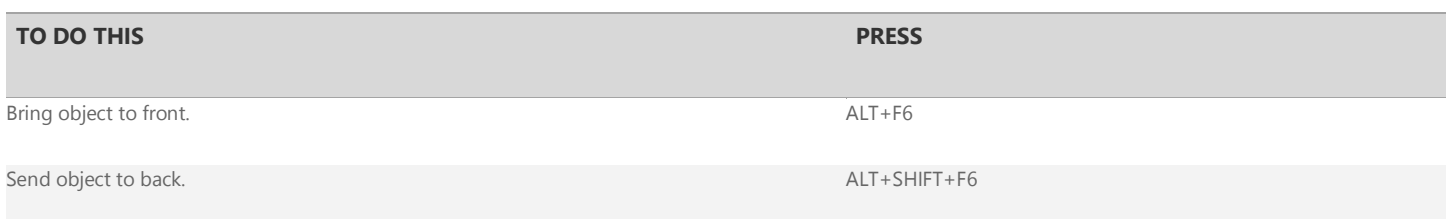

## **Snap objects**

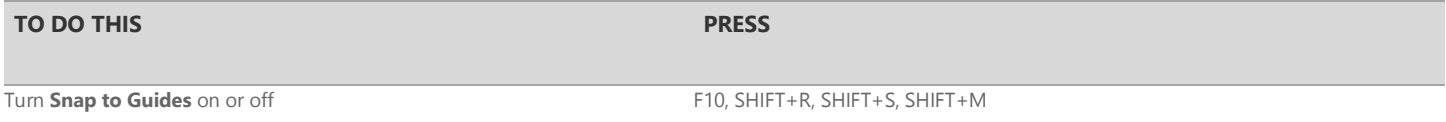

## **Select or group objects**

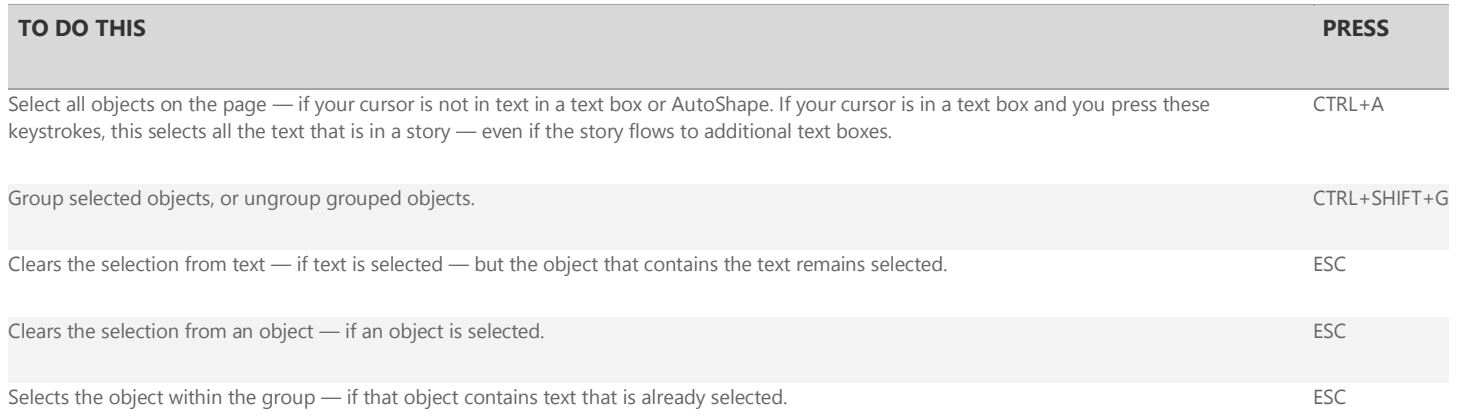

#### **上[Top of Page](http://office.microsoft.com/en-us/publisher-help/keyboard-shortcuts-in-publisher-2013-HA102840106.aspx#top)**

# **Work with pages**

## **Select or insert pages**

If your publication is in Two-Page Spread view, these commands apply to the selected two-page spread. If your publication is not in Two-Page Spread view, these commands apply only to the selected page.

#### **TO DO THIS PRESS**

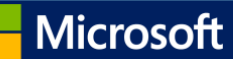

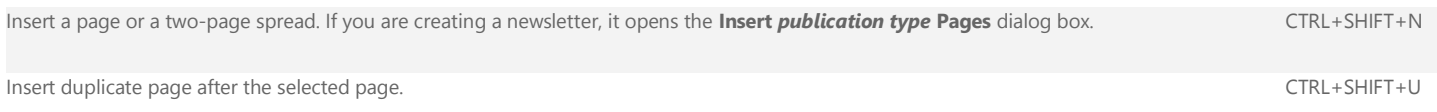

## **Move between pages**

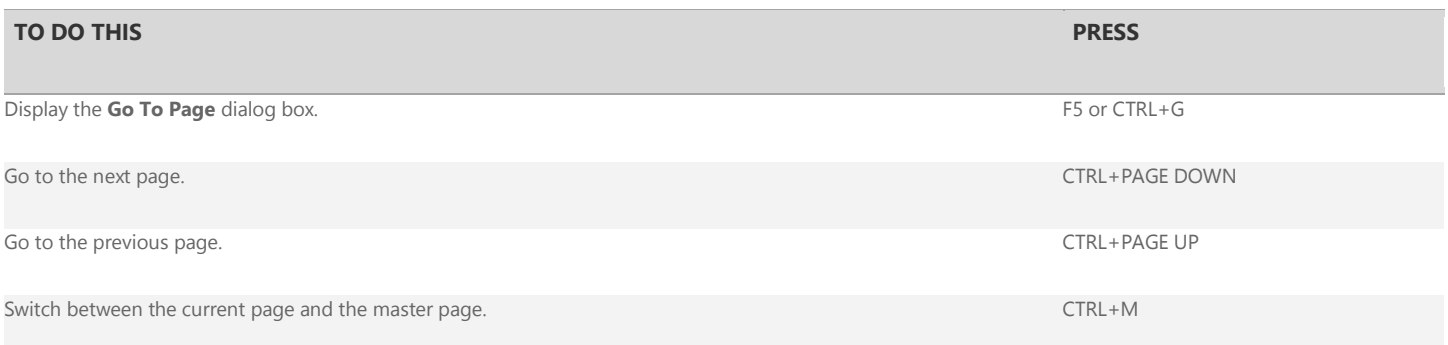

## **Use the master page**

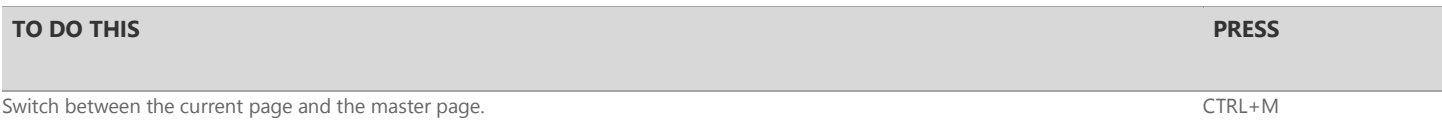

## **Show or hide boundaries or guides**

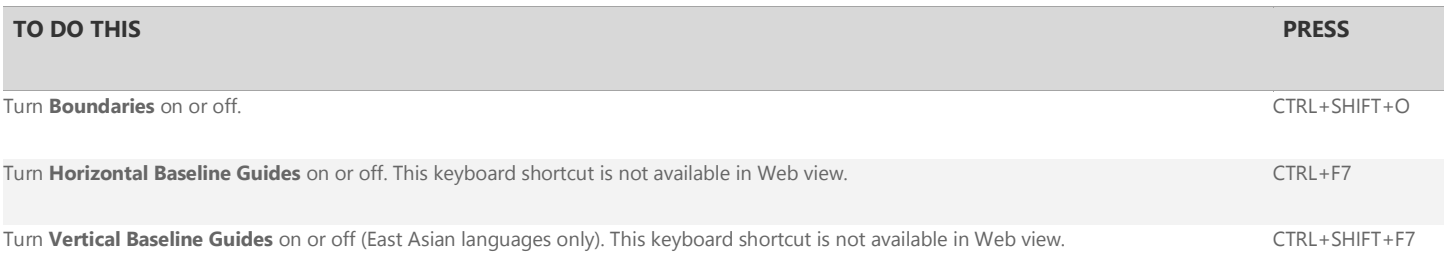

## **Zoom**

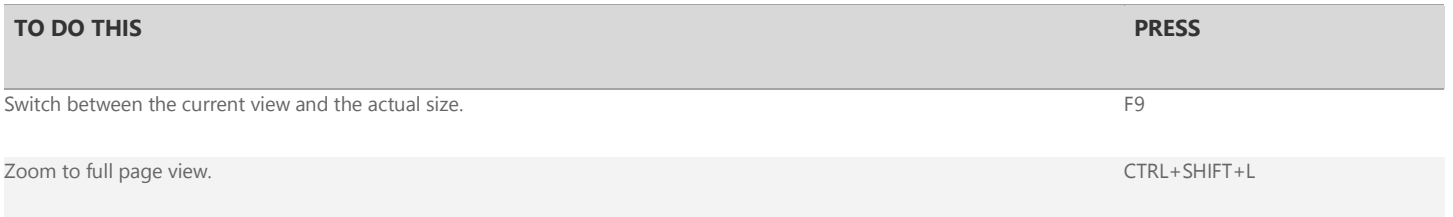

### $\mathbf{1}$ [Top of Page](http://office.microsoft.com/en-us/publisher-help/keyboard-shortcuts-in-publisher-2013-HA102840106.aspx#top)

# **Print a publication**

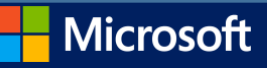

## **Using Print Preview**

These keyboard shortcuts are available when you are in **Print** view and affect the print preview pane

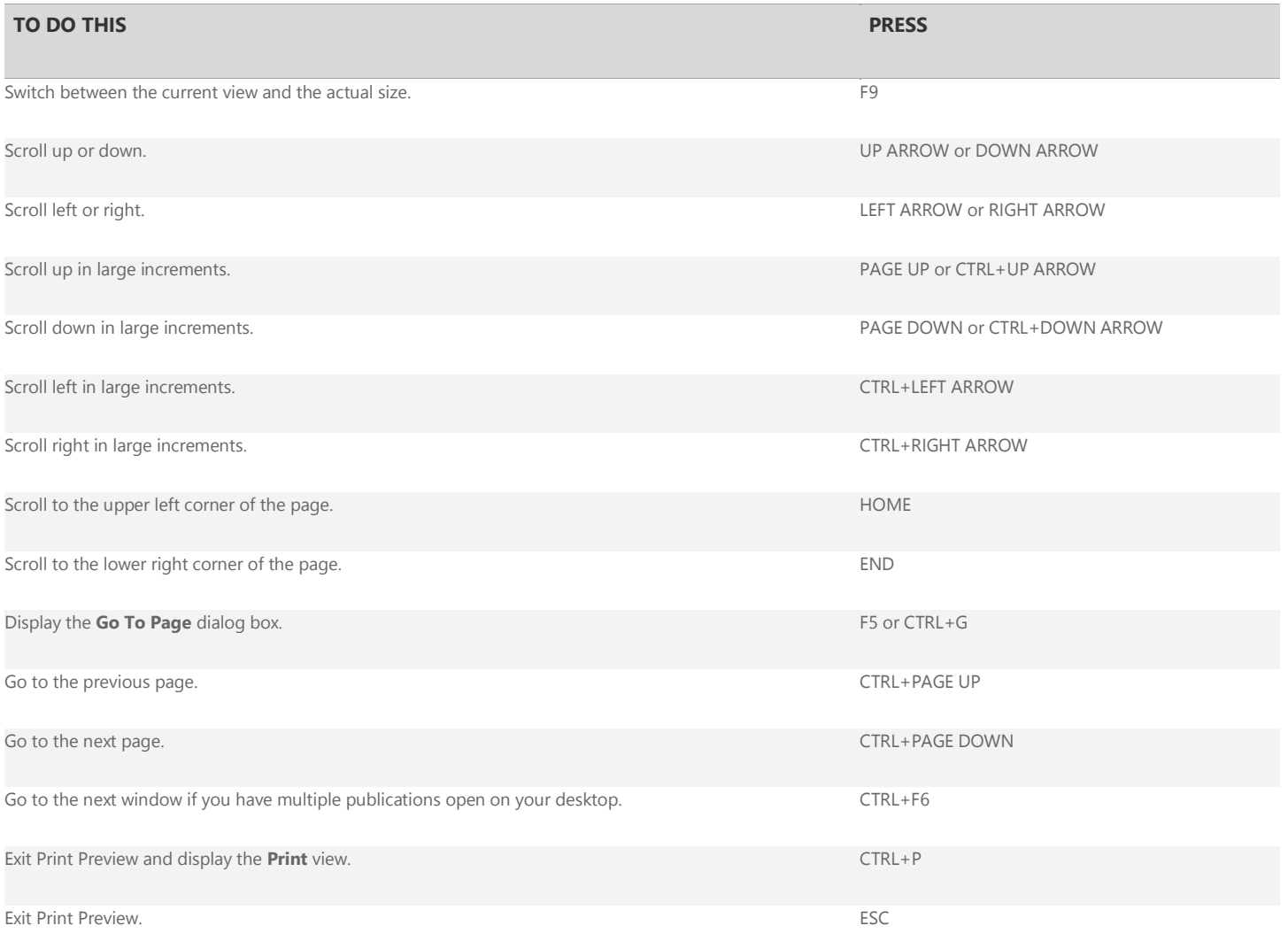

## **Print a publication**

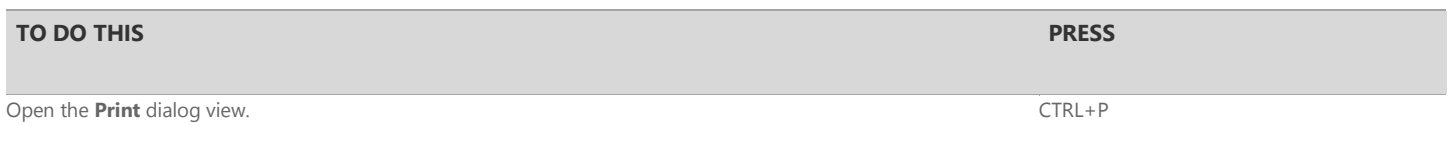

### [Top of Page](http://office.microsoft.com/en-us/publisher-help/keyboard-shortcuts-in-publisher-2013-HA102840106.aspx#top)

**Work with Web pages and e-mail**

## **Insert hyperlinks**

#### **TO DO THIS PRESS**

Display the **Insert Hyperlink** dialog box. Your cursor must first be in a text box. CTRL+K

Microsoft

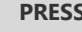

### **Send e-mail**

After you choose **Send as Message** (**File > Share > Email**), you can use the following keyboard shortcuts.

IMPORTANT Microsoft Office Outlook must be open before you can send e-mail messages. If Outlook isn't open, the message will be stored in your **Outbox** folder.

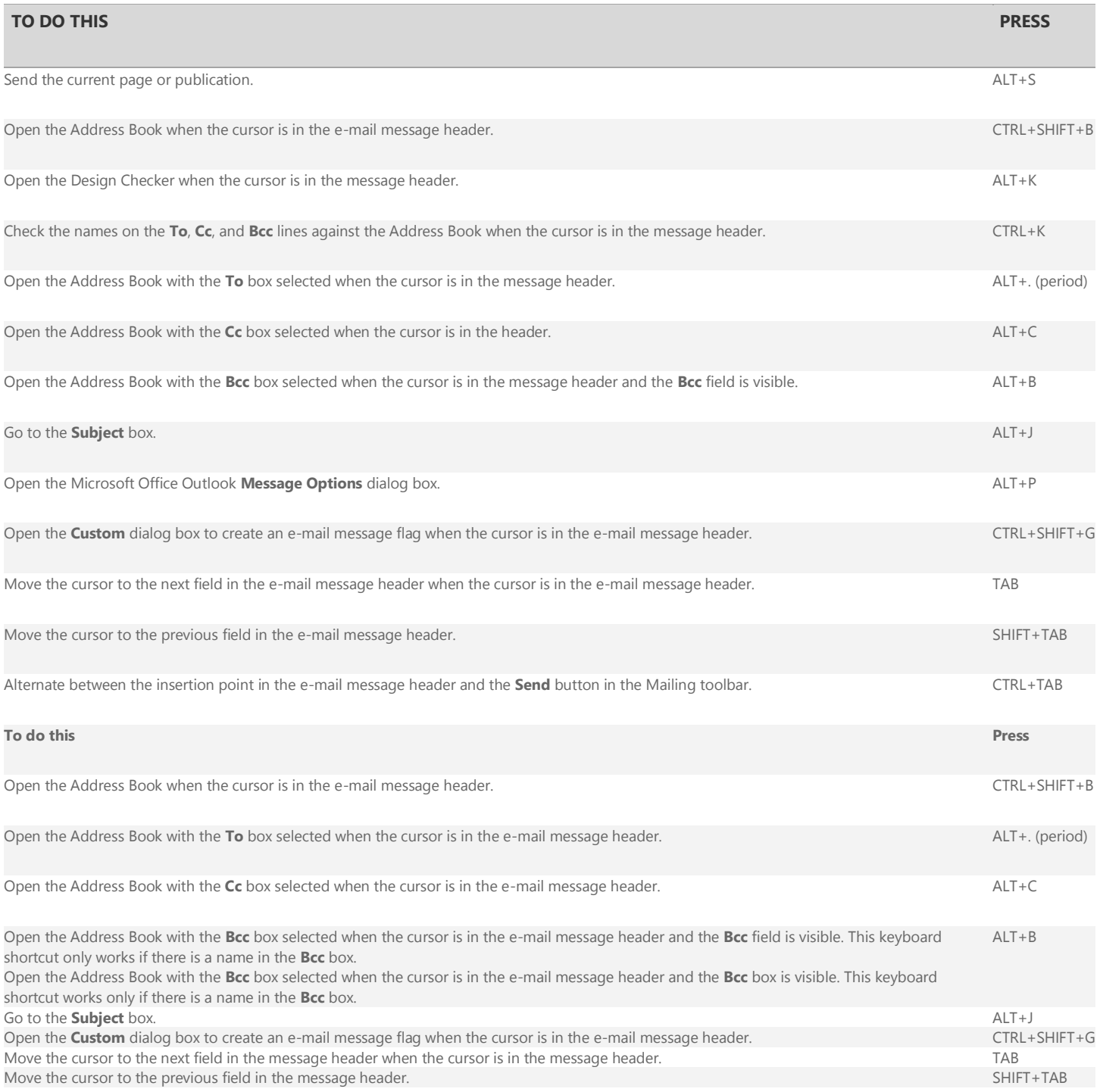

[Top of Page](http://office.microsoft.com/en-us/publisher-help/keyboard-shortcuts-in-publisher-2013-HA102840106.aspx#top)

# **Automate tasks**

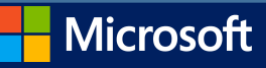

### **Work with macros**

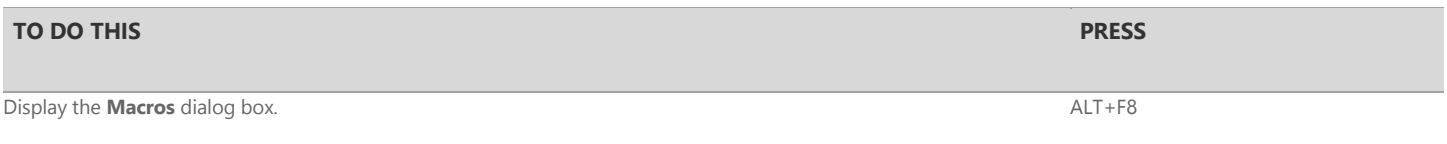

## **Work with Visual Basic**

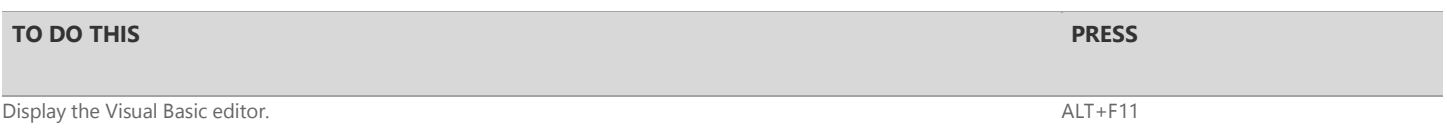

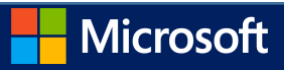